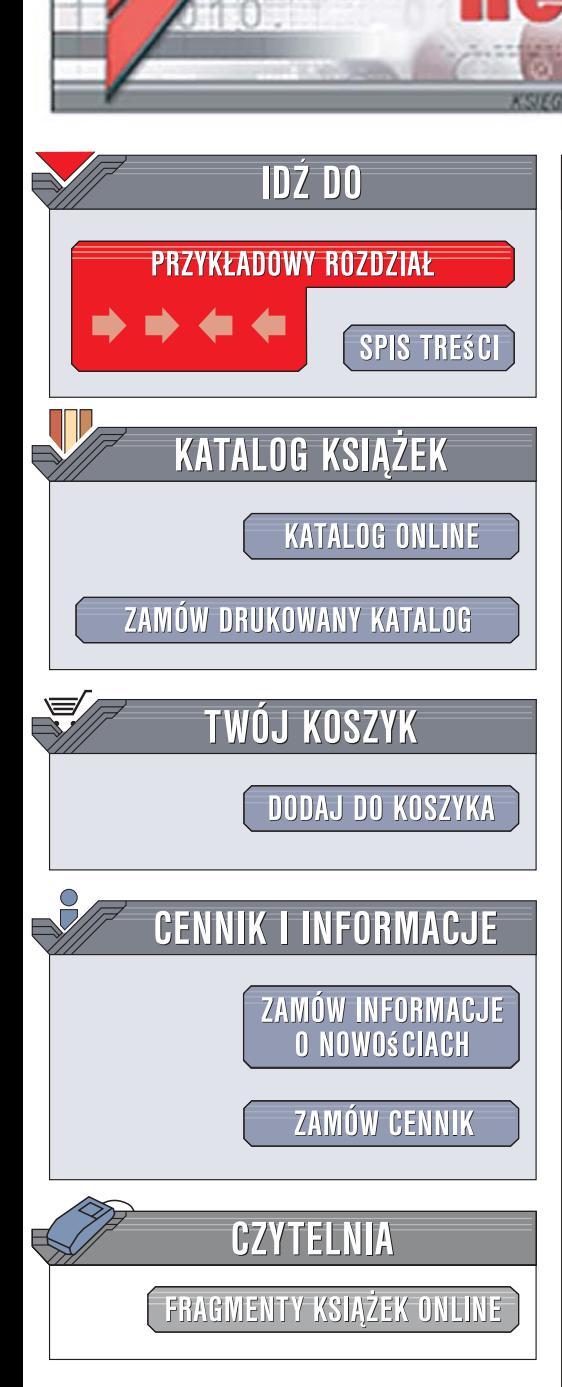

Wydawnictwo Helion ul. Kościuszki 1c 44-100 Gliwice tel. 032 230 98 63 [e-mail: helion@helion.pl](mailto:helion@helion.pl)

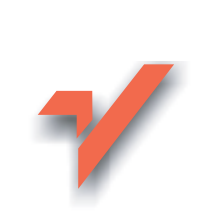

# Instrukcja obsługi komputera. Wydanie II

Autor: Bartosz Danowski ISBN: 978-83-246-1178-2 Format: B5, stron: 120

lion.pl

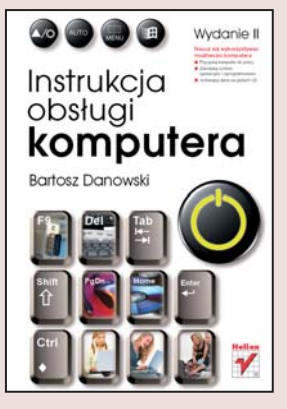

## Naucz się wykorzystywać możliwości komputera

- Przygotuj komputer do pracy
- Zainstaluj system operacyjny i oprogramowanie
- Archiwizuj dane na płytach CD

Komputery już dawno przestały być urządzeniami nieosiągalnymi i budzącymi respekt. Dziś sa równie powszechne jak telewizor, telefon i radio. Dzięki ich możliwościom pracujemy, kontrolujemy nasze rachunki i stan konta bankowego, słuchamy muzyki, ogladamy filmy, gramy i buszujemy po internecie. Udajemy się więc do sklepu, kupujemy komputer, przywozimy do domu kilka kartonów i... co dalej? Jak połączyć ze sobą wyciągnięte z pudeł elementy? Jak przygotować komputer do pracy i zainstalować system operacyjny? I, co najważniejsze, jak korzystać z komputera na co dzień?

Za pomoca tej instrukcji ujarzmisz swój komputer. Zawiera wszystko, co powinieneś wiedzieć, zanim rozpakujesz pudła. Poznasz elementy zestawu komputerowego i dowiesz się, jak je ze soba połaczyć. Przeczytasz o zasadach bezpiecznej pracy. Nauczysz się konfigurować komputer, instalować system operacyjny Windows Vista i rozpoznawać legalne oprogramowanie. Zapoznasz się ze sposobami instalowania i usuwania programów oraz rozwiązywania najczęściej pojawiających się problemów. Znajdziesz ponadto informacje o tym, jak dbać o komputer, aby służył Ci jak najdłużej.

- Elementy zestawu komputerowego
- Montaż i konfiguracja komputera
- Instalacia systemu Windows Vista
- Konfiguracja BIOS-u
- Instalowanie dodatkowego oprogramowania i sterowników

- Rozwiazywanie problemów z systemem operacyjnym i sprzętem
- Konserwacja i czyszczenie sprzętu

Siegnij po instrukcje, a szybko i bez problemów zaczniesz cieszyć się swoim komputerem!

# **Spis treści**

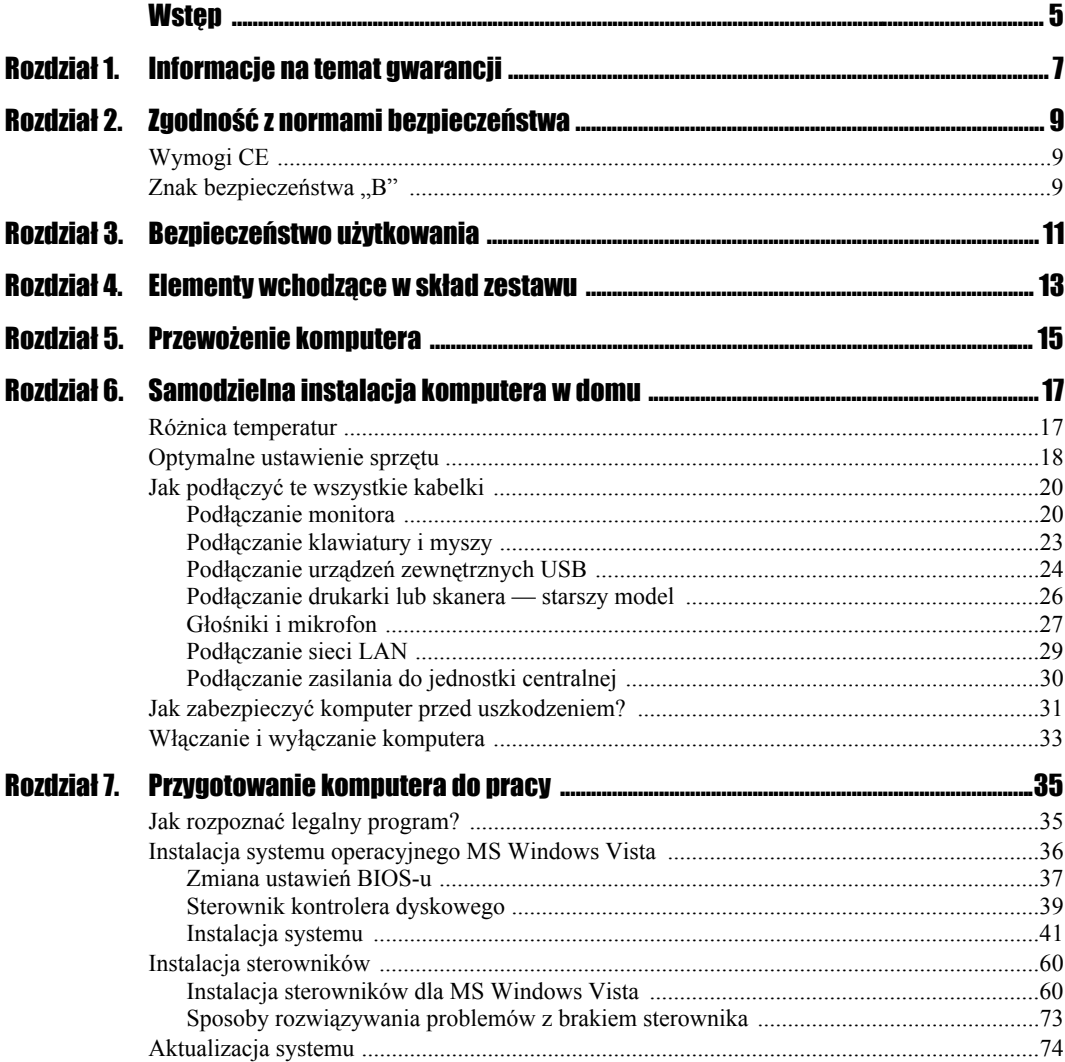

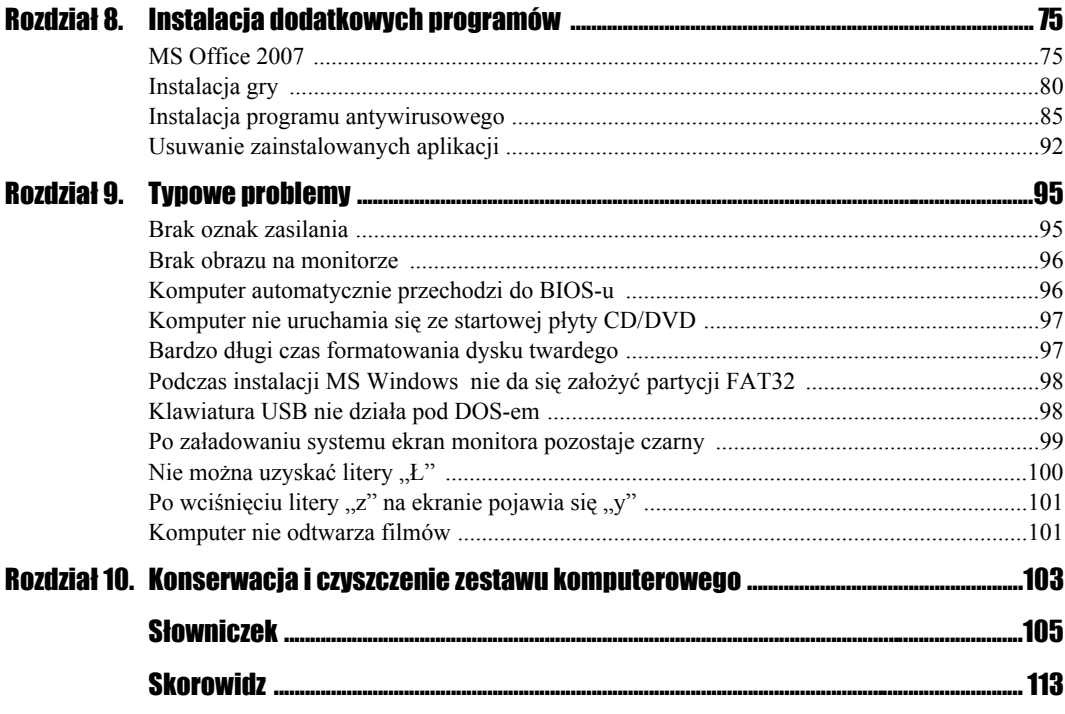

# Rozdział 8. **Instalacia** dodatkowych programów

Nawet najlepszy system operacyjny nie wystarczy do pracy, dlatego też prędzej czy później staniesz przed koniecznością zakupu i instalacji dodatkowych programów. Postanowiłem opisać sposoby instalacji najpopularniejszego oprogramowania biurowego, jakim bez wątpienia jest MS Office. Kolejnym programem będzie gra komputerowa. Jako przykład posłuży mi Max Payne, jedyna gra, w jaką przytrafiło mi się grać. Na koniec zainstalujemy jeszcze darmowy program antywirusowy o nazwie Avast.

П

Najnowszą testową i darmową wersję programu MS Office 2007 możesz pobrać ze strony *http://www.microsoft.com/poland/office/trial/default.mspx*. Pakiet działa przez 60 dni. Niezbędna jest rejestracja w celu uzyskania klucza.

# MS Office 2007

Instalację pakietu rozpoczynamy od włożenia płyty do napędu. System powinien automatycznie uruchomić instalator MS Office. Jeżeli to nie nastąpi, kliknij dwukrotnie ikonę *Mój komputer* widoczną na pulpicie, a następnie ikonę symbolizującą czytnik płyt. Po zmianie zawartości okna odszukaj i uruchom plik o nazwie *setup*.

Po rozpoczęciu właściwego procesu instalacji pojawi się okno widoczne na rysunku 8.1. Musisz wprowadzić numer rejestracyjny. Odpowiedni numer został dołączony do zakupionego pakietu (a w przypadku wersji testowej jest dostępny po rejestracji) i składa się z dwudziestu pięciu cyfr. Po wprowadzeniu numeru kliknij przycisk *Kontynuuj*.

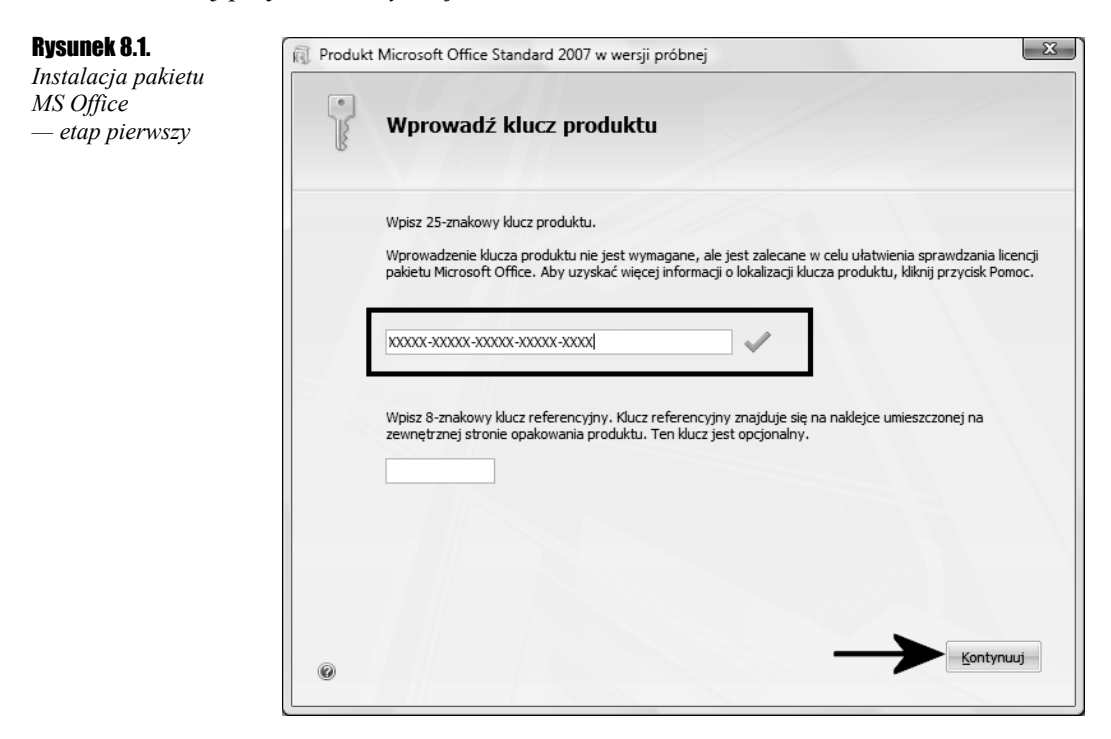

W oknie widocznym na rysunku 8.2 przeczytaj umowę licencyjną, zaznacz opcję *Akceptuję warunki tej umowy* i kliknij przeczytaj opcję *Kontynuuj*.

Na rysunku 8.3 widać kolejne okno. Po kliknięciu przycisku *Zainstaluj teraz*, rozpocznie się typowa instalacja pakietu. Ja proponuję kliknięcie przycisku *Dostosuj*, a co za tym idzie — przeprowadzenie własnej instalacji.

Kolejny etap można podzielić na trzy części. Przedstawiona na rysunku 8.4 zakładka *Opcje instalacji* pozwala na określenie, jakie programy będą instalowane. Na liście znajdują się wszystkie składowe aplikacje pakietu, po kliknięciu prawym przyciskiem myszy w ikonę widoczną przed nazwą pojawi się menu podręczne. Aby zainstalować program na dysku, wybierz opcję *Uruchom wszystko z mojego komputera*.

W zakładce *Lokalizacja pliku* (rysunek 8.5) za pomocą przycisku Przeglądaj możesz określić lokalizację, w której zainstalowany zostanie pakiet MS Office. Domyślnie instalator wybierze katalog *Program files*.

## Rysunek 8.2.

*Instalacja pakietu MS Office — etap drugi*

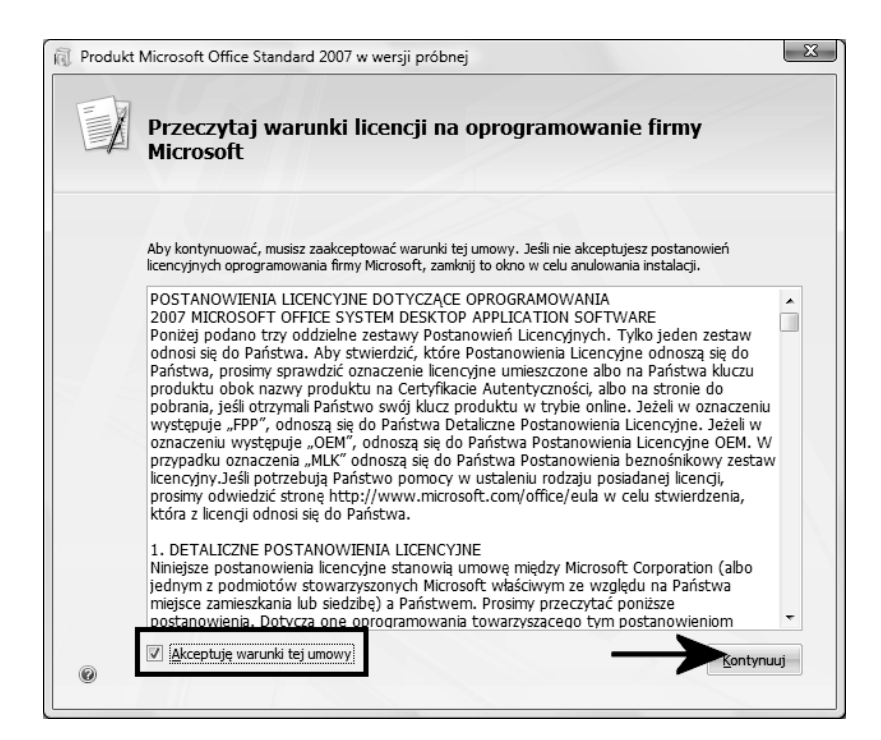

## Rysunek 8.3.

*Instalacja pakietu MS Office — etap trzeci*

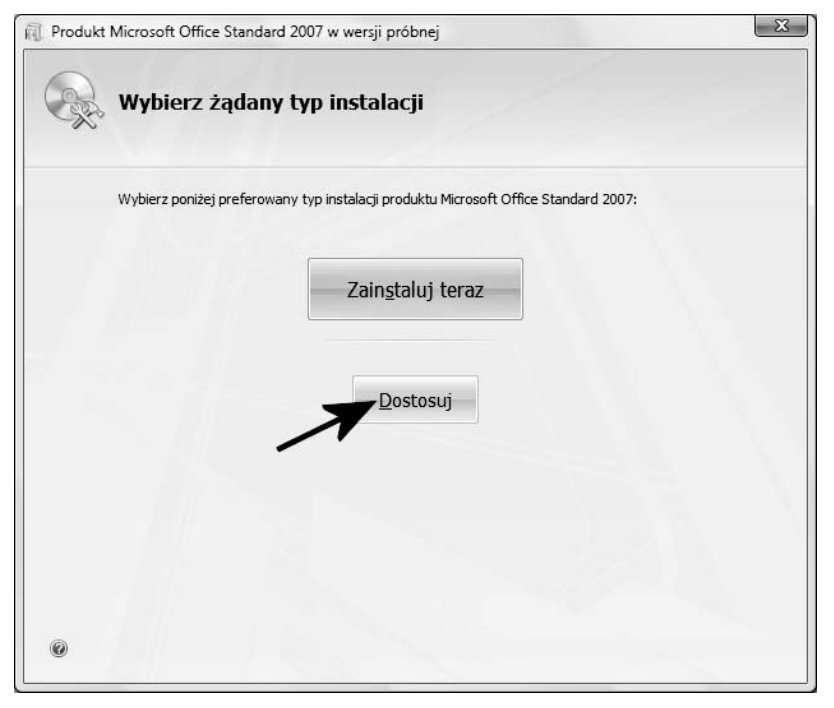

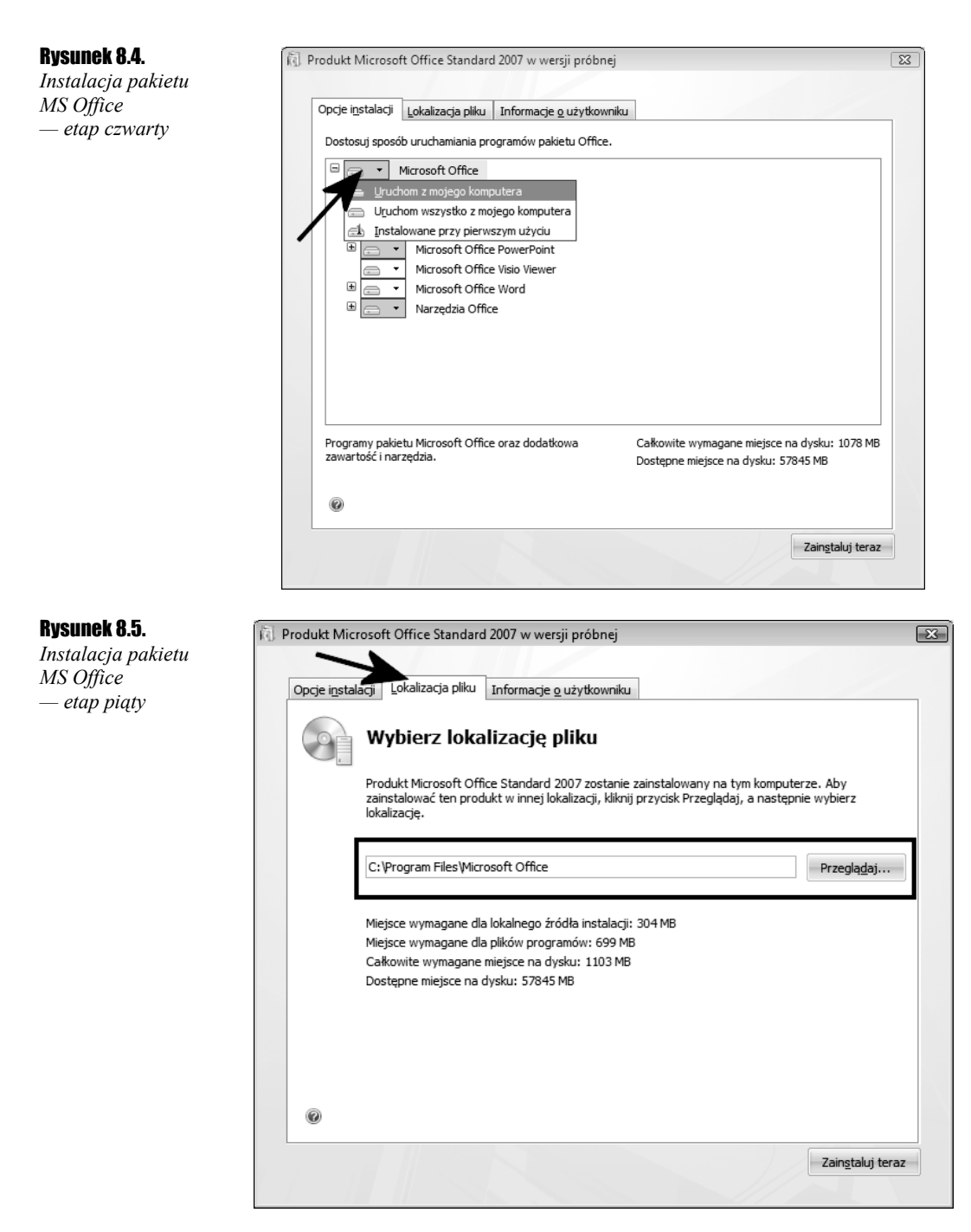

Ostatnia z zakładek nosi nazwę *Informacje o użytkowniku* i pozwala na wpisanie danych osoby użytkującej pakiet. Oczywiście wszystkie pola są nieobowiązkowe. Instalacja rozpocznie się po kliknięciu przycisku *Zainstaluj teraz*.

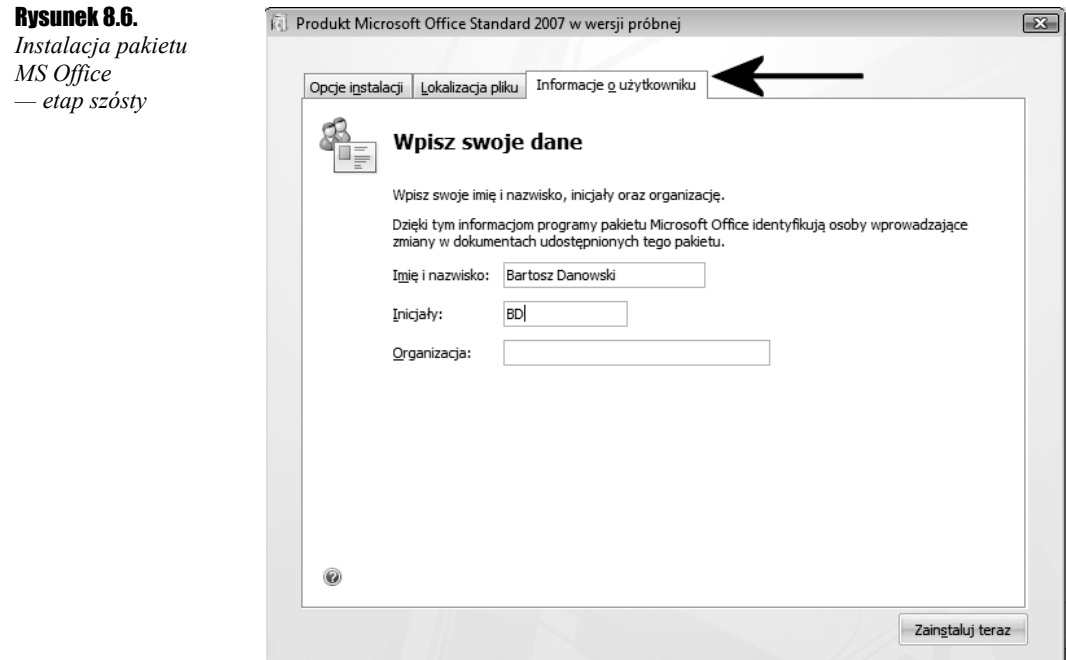

Postęp instalacji pakietu można śledzić na ekranie monitora dzięki graficznemu wskaźnikowi, który jest widoczny na rysunku 8.7.

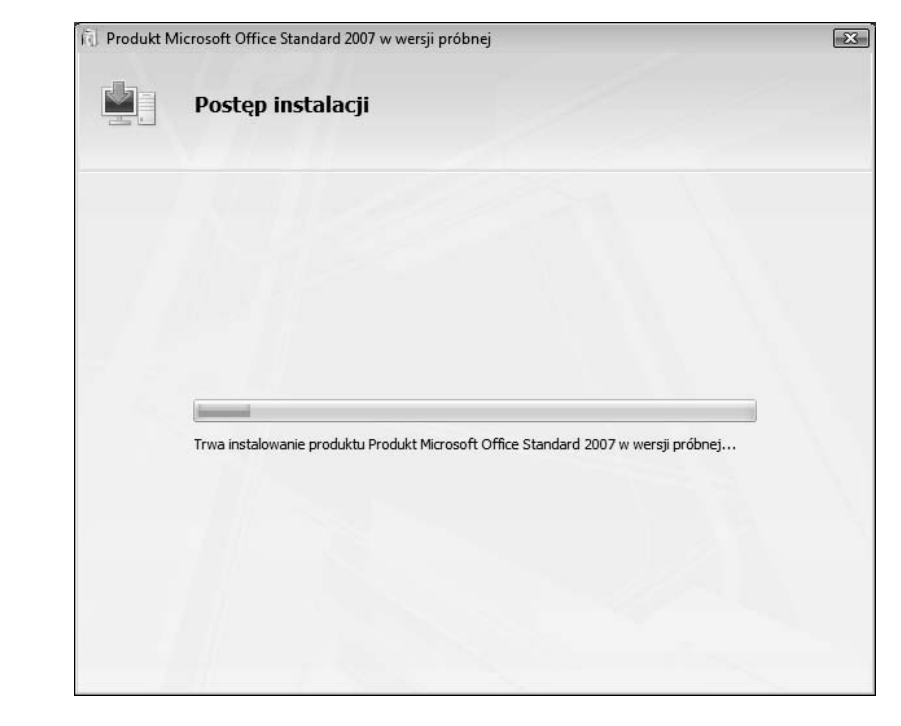

Rysunek 8.7. *Instalacja pakietu MS Office — etap siódmy*

Po zakończeniu kopiowania plików na ekranie monitora pojawi się stosowny komunikat (rysunek 8.8). Teraz wystarczy już tylko kliknąć przycisk *Zamknij* i można zacząć korzystać z poszczególnych aplikacji pakietu.

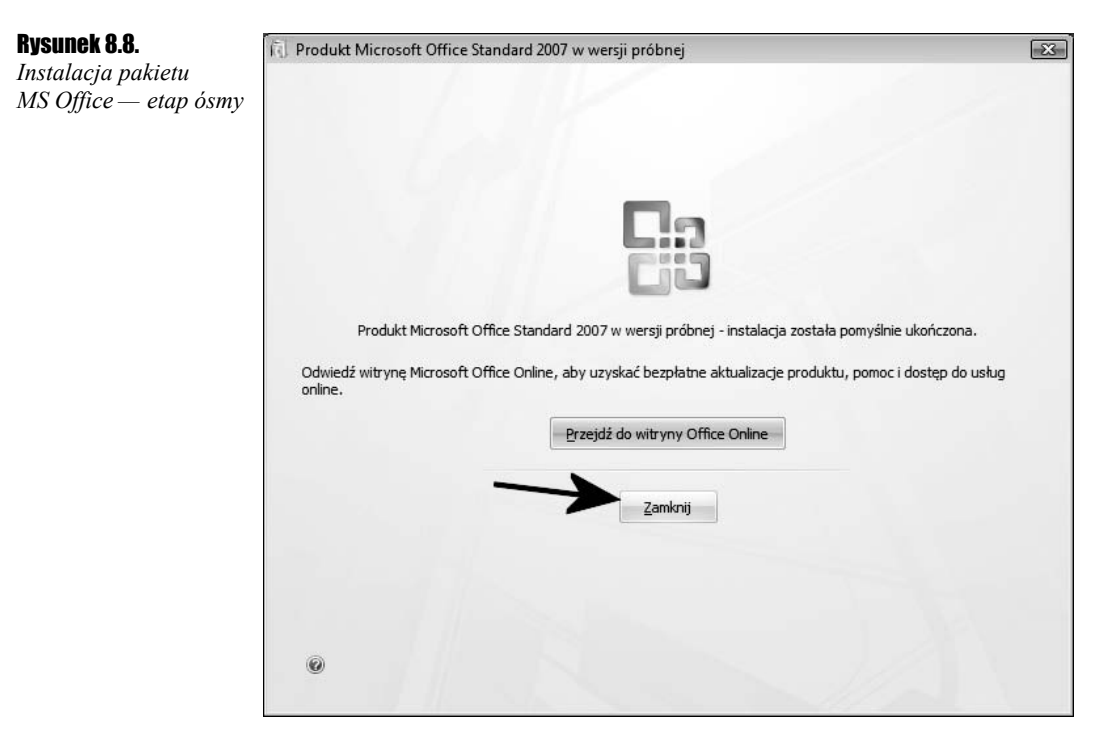

# Instalacja gry

Bezpośrednio po umieszczeniu płyty CD z grą w napędzie CD/DVD-ROM powinno nastąpić automatyczne uruchomienie instalatora. Jeżeli to nie nastąpi, postępuj tak jak w przypadku instalacji pakietu MS Office, czyli dwukrotnie kliknij najpierw *Mój komputer* na pulpicie, a następnie ikonę odpowiedzialną za napęd CD/DVD-ROM. Po zmianie zawartości okna odszukaj plik o nazwie *setup* (w niektórych przypadkach nazwa może być inna, np. *install*) i uruchom go — rysunek 8.9.

Każda nowa gra ma wygodny instalator oraz menu na płycie. Wśród wielu pozycji na liście powinna się znaleźć opcja odpowiedzialna za instalację gry. Oczywiście jej położenie zależy od konkretnego tytułu i raczej nie da się tego ujednolicić dla wszystkich gier dostępnych na rynku. Dlatego musisz sam określić, który z przycisków kolorowego interfejsu jest tym właściwym. Akurat w przypadku gry Max Payne odpowiednia opcja nazywa się *Install Max Payne* — rysunek 8.10. Po kliknięciu odpowiedniego przycisku zostanie uruchomiony instalator gry.

#### per says «3 « Stacja d... »  $\bullet$   $\overline{\bullet}$  Wyszuka Organizuj v III Widoki v & Nagraj na dysku CD  $\overline{\mathcal{O}}$ Nazwa Rozmiar Typ » Ulubione łacza  $\Box$ Bin **Dokumenty** DirectX **D** Obrazy Disk1 Muzyka  $\overline{\Box}$  Help MAX-FX Wiecej » @ 00000001.TMP Foldery a 00000409.016 a 00000409.256 些 Vista (C:)  $\mathcal{L}$  System (D:) devengt di  $Media(E)$ **Installexe** Dokumenty (F:) is Install.ini  $Pliki(G)$  $\overline{\mathbf{Q}}$  maxpayne.ico  $\overline{\phantom{a}}$  Roboczy (H:) S secdry sys <3 Stacja dysków DVD ≡ Stacja dysków DVD Rero Scout  $S$  Sieć Panel sterowania **Kosz Dzwoniki** Elementów: 19

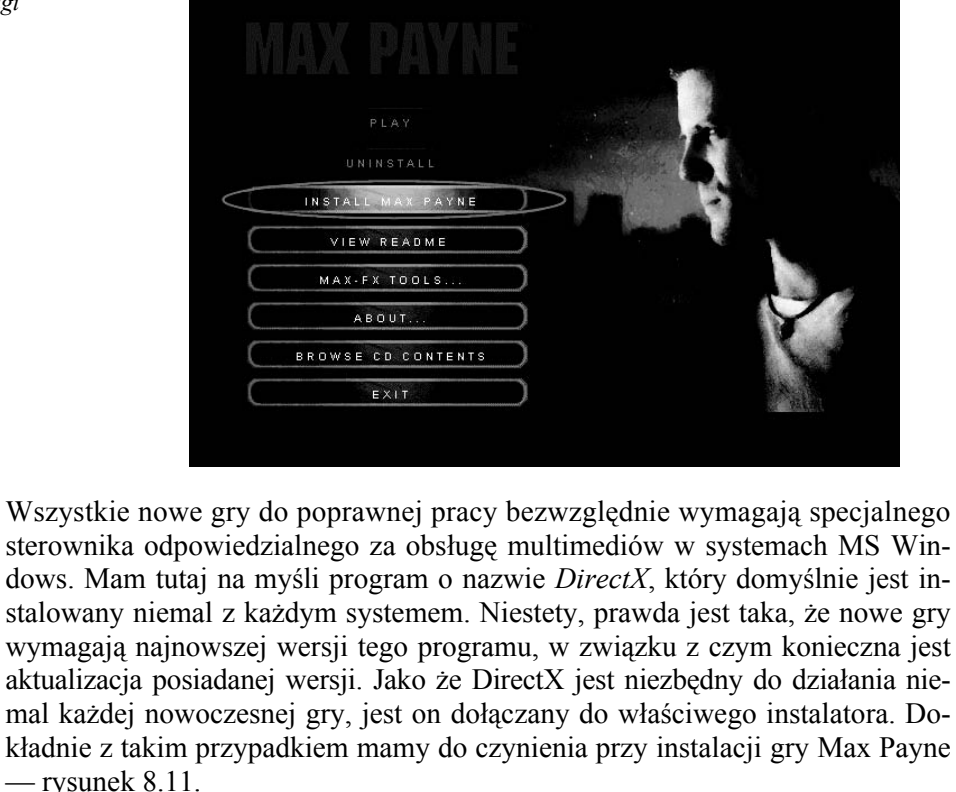

Rysunek 8.10. *Instalacja gry — etap drugi*

Rysunek 8.9. *Instalacja gry — etap pierwszy*

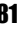

Rysunek 8.11. *Instalacja gry — etap trzeci*

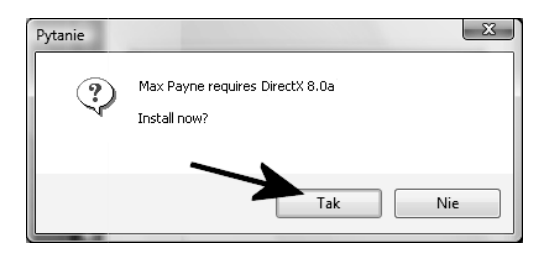

Po uruchomieniu instalacji gry na ekranie pojawi się odpowiedni komunikat informujący o konieczności doinstalowania DirectX. Wystarczy kliknąć przycisk *Tak*, a potem potwierdzić komunikaty, jakie pojawią się w kilku następnych oknach. Każdy system wymaga ponownego uruchomienia po zainstalowaniu DirectX.

Jeżeli instalator gry nie zaproponuje Ci instalacji DirectX, to znaczy, że albo masz go już zainstalowanego, albo tej ewentualności nie przewidzieli twórcy gry. W sytuacji gdy gra się zainstaluje, możesz ją uruchomić i sprawdzić, czy wszystko działa poprawnie. Gra, która do poprawnego działania wymaga tego dodatku, nie powinna się uruchomić, gdy nie znajdzie go w systemie.

Oczywiście DirectX możesz doinstalować w dowolnym momencie i nic nie stoi na przeszkodzie, by zrobić to, gdy gra już jest na dysku. Nasuwa się pytanie, skąd wziąć odpowiednie pliki DirectX. Otóż odpowiedź jest stosunkowo prosta: pliki powinny znajdować się na płycie z grą. Wystarczy, że odszukasz je, wykorzystując ikonę *Mój komputer* widoczną na pulpicie. Niewielkie problemy mogą zaistnieć w sytuacji, gdy producent gry nie dodał ich do płyty CD. Wtedy pozostaje sprawdzenie płyt CD dołączanych do popularnych czasopism komputerowych obecnych na rynku (*Chip*, *Enter*).

Wróćmy do instalacji gry — zakładam, że DirectX został zainstalowany, a komputer uruchomiony ponownie. Teraz musisz jeszcze raz umieścić płytę z grą w napędzie komputera i zaczekać na pojawienie się menu płyty. Ponownie wybierz opcję odpowiedzialną za rozpoczęcie instalacji. Tym razem rozpocznie się właściwa instalacja gry.

Proces instalacji gry ogranicza się do odpowiedzi na kilka prostych pytań i klikania przycisku *Next* lub *Dalej*, znajdującego się w dolnej części okna — rysunek 8.12. Pod tym względem instalacja jest identyczna w przypadku niemal wszystkich programów i gier.

Wiele z dostępnych obecnie gier umożliwia określenie typu instalacji, dzięki czemu można kontrolować i w razie konieczności ograniczać zajętość miejsca na dysku. W przypadku gry, na której oparłem swój opis, mamy do wyboru dwa typu instalacji — pełną oraz minimalną (rysunek 8.13).

Jeżeli dysponujesz dużą ilością miejsca i zależy Ci na sprawnym i szybkim działaniu gry, powinieneś zawsze wybierać pełną instalację. Instalacja minimalna jest z kolei przeznaczona dla tych użytkowników komputerów, którzy grają jedynie od czasu do czasu i liczą się z każdym megabajtem miejsca na dysku.

## Rysunek 8.12. *Instalacja gry — etap czwarty* Welcome to the InstallShield Wizard for Max Payne. The InstallShield® Wizard will install Max Payne on your computer. To continue, click Next. < Back Next > Cancel Rysunek 8.13. *Instalacja gry* Setup Type *— etap piąty* IX PAYNE Choose the setup type that best suits your needs. With the Minimum Installation option the game environments are loaded from the CD. This means that the game loading times will increase. We recommend using the Full Installation. C Full installation (826 MB) C Minimum installation (529 MB) InstallShield -< Back Next > Cancel

W zależności od dysku twardego i przeznaczenia komputera wybierz jedną z dostępnych opcji instalacji. Pamiętaj przy tym, że nie wszystkie gry mają takie możliwości jak Max Payne i będziesz musiał poświęcić sporo miejsca na grę.

Większość gier umożliwia określenie dysku i katalogu, w którym zostanie zainstalowana na dysku twardym komputera. Odpowiednie okienko widać na rysunku 8.14 i zazwyczaj w przypadku każdej gry wygląda ono podobnie. W celu zmiany lokalizacji wystarczy kliknąć przycisk *Browse* (przeglądaj) i wskazać w nowo otwartym oknie inną lokalizację. Cały proces nie jest skomplikowany i ogranicza się zaledwie do kilku kliknięć myszą.

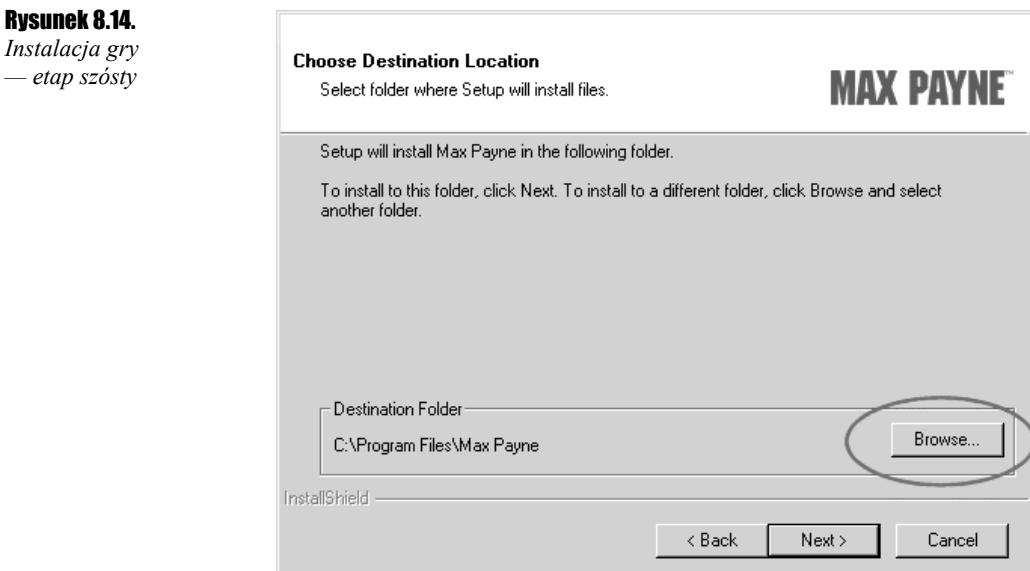

W razie potrzeby zmień domyślną lokalizację, w jakiej zostanie zainstalowana gra. W tym celu kliknij przycisk *Browse* (przeglądaj) i w nowo otwartym oknie podaj inną lokalizację — rysunek 8.15. Nową lokalizację możesz wpisać ręcznie w rubryce widocznej w górnej części okna lub wskazać ją za pomocą kursora myszy na liście znajdującej się poniżej.

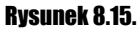

```
Instalacja gry
— etap siódmy
```
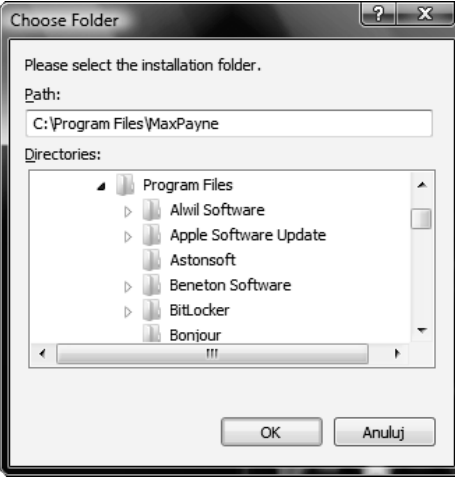

Po określeniu typu instalacji oraz lokalizacji plików na dysku twardym w przypadku niektórych gier należy jeszcze podać nazwę, pod jaką będą widoczne w menu *Start*. Mam na myśli folder gry, który pojawi się na liście po kliknięciu przycisku *Start*.

Instalacja gry może potrwać od kilku do kilkunastu minut i zależy od posiadanego zestawu PC, a zwłaszcza rozmiarów instalowanej gry. Oczywiście o zakończeniu instalacji zostaniesz powiadomiony odpowiednim komunikatem.

Aby uruchomić zainstalowaną grę, kliknij przycisk *Start*, a następnie wybierz pozycję *Wszystkie programy* i odszukaj odpowiedni wpis, jaki pojawił się po zainstalowaniu gry. Spróbuj rozpocząć grę i ciesz się niesamowitymi możliwościami cyfrowej rozrywki.

Zwróć uwagę na to, co się stanie, jeżeli umieścisz w napędzie CD/DVD-ROM swoją grę, a będzie ona już zainstalowana na komputerze. Otóż uaktywnią się dodatkowe przyciski, umożliwiające rozpoczęcie gry — rysunek 8.16.

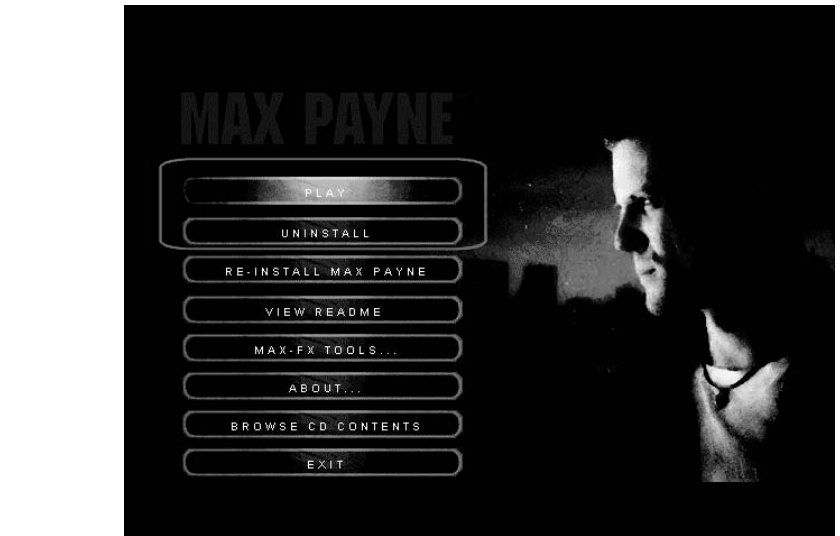

Rysunek 8.16. *Instalacja gry — etap ósmy*

> Ciekawostką jest również to, że przycisk instalacji został zastąpiony innym, umożliwiającym usunięcie gry z komputera.

> Przyjrzyj się nowej pozycji znajdującej się w menu *Start*, gdyż tam również znajduje się opcja umożliwiająca odinstalowanie gry.

# Instalacja programu antywirusowego

Oczywiście na MS Office czy grach świat komputerów się nie kończy i prędzej czy później na pewno będziesz chciał zainstalować skuteczny program antywirusowy. W dalszym opisie skorzystałem z darmowego programu Avast Antyvirus Home — *http://www.avast.com*. Oczywiście na rynku dostępne są również inne darmowe programy antywirusowe. Poniżej zamieściłem kilka innych propozycji.

- *AVG Anti-Virus Free Edition http://www.grisoft.com*,
- *AOL Active Virus Shield http://www.activevirusshield.com*.
- 1. Ze strony *http://www.avast.com/eng/download-avast-home.html* pobierz program Avast Antyvirus Home — rysunek 8.17. Pamiętaj, że dostępna jest polska wersja omawianej aplikacji.

|                    | http://www.avast.com/eng/download-avast-home.html         |                    | Live Search<br>÷÷<br>$\times$<br>▼                              | ρ        |
|--------------------|-----------------------------------------------------------|--------------------|-----------------------------------------------------------------|----------|
| -18                | Free antivirus - avast! 4 Home Edition Download           |                    | A ▼ 同 ▼ ● ▼ → Strona ▼ ● Narzędzia ▼                            |          |
|                    | Free registration for home,<br>non-commercial users here. |                    | <b>Download avast! 4 Home Edition</b>                           |          |
|                    | <b>Download - Programs</b>                                | Download           | avast! 4 Home - English version (length 12.71 MB)               |          |
|                    | avast! 4 Professional                                     | <b>Download</b>    | avast! 4 Home - Bulgarian version (length 12.55 MB)             |          |
| avast! BART CD     |                                                           | <b>Download</b>    | avast! 4 Home - Catalan version (length 12.52 MB)               |          |
|                    | avast! 4 Server Edition                                   | Download           | avast! 4 Home - Chinese (Simplified) version (length 12.36 MB)  |          |
|                    | avast! 4 SBS Edition                                      | <b>Download</b>    | avast! 4 Home - Chinese (Traditional) version (length 12.36 MB) |          |
| avast! ADNM        |                                                           | Download           | avast! 4 Home - Czech version (length 12.55 MB)                 |          |
|                    | avast! for Linux Server                                   | <b>Download</b>    | avast! 4 Home - Danish version (length 12.53 MB)                |          |
|                    | avast! for Linux Edition                                  | <b>Download</b>    | avast! 4 Home - Dutch version (length 12.52 MB)                 |          |
| avast! 4 Home      |                                                           | <b>Download</b>    | avast! 4 Home - Finnish version (length 12.53 MB)               |          |
| avast! for Kerio   |                                                           | <b>Download</b>    | avast! 4 Home - French version (length 12.82 MB)                |          |
| avast! PDA Edition |                                                           | Download           | avast! 4 Home - German version (length 12.52 MB)                |          |
|                    | avast! Virus Cleaner Free                                 | Download           | avast! 4 Home - Greek version (length 12.53 MB)                 |          |
| AVAST32 3.0        |                                                           | Download           | avast! 4 Home - <b>Hungarian</b> version (length 12.56 MB)      |          |
| Documentation      |                                                           | Download           | avast! 4 Home - Italian version (length 12.54 MB)               |          |
|                    | Avast! 7.7 for DOS                                        | <b>Download</b>    | avast! 4 Home - Japanese version (length 12.56 MB)              |          |
|                    | avast! uninstall utility                                  | <b>Download</b>    | avast! 4 Home - Korean version (length 12.52 MB)                |          |
| Download           |                                                           | <b>Download</b>    | avast! 4 Home - Malay version (length 12.52 MB)                 |          |
| Programs           |                                                           | <b>Download</b>    | avast! 4 Home - Norwegian version (length 12.52 MB)             |          |
| Updates            |                                                           | Download           | avast! 4 Home - Polish version (length 12.81 MB)                |          |
| Beta Software      |                                                           | <b>Download</b>    | avast! 4 Home - Portuguese (Brasil) version (length 12.54 MB)   |          |
| avast! 4 Skins     |                                                           | <b>Download</b>    | avast! 4 Home - Romanian version (length 12.54 MB)              |          |
|                    | avast! 4 Datasheets                                       | <b>Download</b>    | avast! 4 Home - Russian version (length 12.74 MB)               |          |
|                    | avast32 Documentation                                     | Download           | avast! 4 Home - Serbian version (length 12.79 MB)               |          |
|                    | Awards - Home Edition                                     | <b>Download</b>    | avast! 4 Home - Slovak version (length 12.56 MB)                |          |
|                    |                                                           | <b>Download</b>    | avast! 4 Home - Slovenian version (length 12.52 MB)             |          |
| SOFTPLATZ.COM      |                                                           | <b>El Download</b> | avast! 4 Home - Spanish version (length 12.76 MB)               |          |
|                    |                                                           | <b>Download</b>    | avast! 4 Home - Swedish version (length 12.52 MB)               |          |
|                    |                                                           | <b>El Download</b> | avast! 4 Home - Turkish version (length 12.53 MB)               |          |
|                    |                                                           |                    | <b>ED</b> Internet   Tryb chroniony: właczony                   | $@100\%$ |

Rysunek 8.17. *Instalacja programu antywirusowego — etap pierwszy*

- 2. Następnie przejdź na stronę *http://www.avast.com/i\_kat\_207.php*, wypełnij i wyślij formularz rejestracyjny. Pamiętaj o tym, aby podać prawdziwy adres e-mail, bo na niego zostanie wysłany klucz produktu.
- 3. W tej chwili możesz zająć się instalacją uprzednio pobranego programu. Musisz dwukrotnie kliknąć w ikonę plików. Po chwili na ekranie monitora pojawi się okno z pytaniem o to, czy chcesz uruchomić plik. Musisz kliknąć przycisk *Kontynuuj*.
- 4. W oknie widocznym na rysunku 8.18 kliknij przycisk *Dalej*.

Rysunek 8.18. *Instalacja programu antywirusowego — etap drugi*

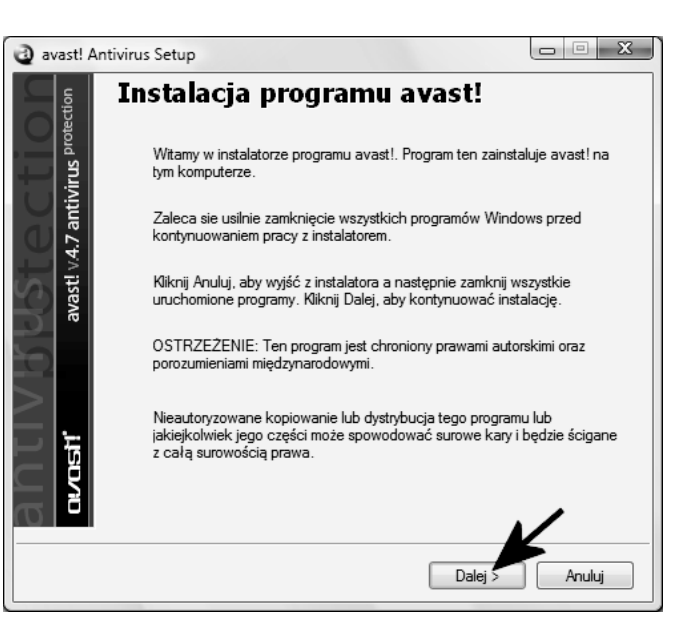

5. Ponownie kliknij przycisk *Dalej* — rysunek 8.19.

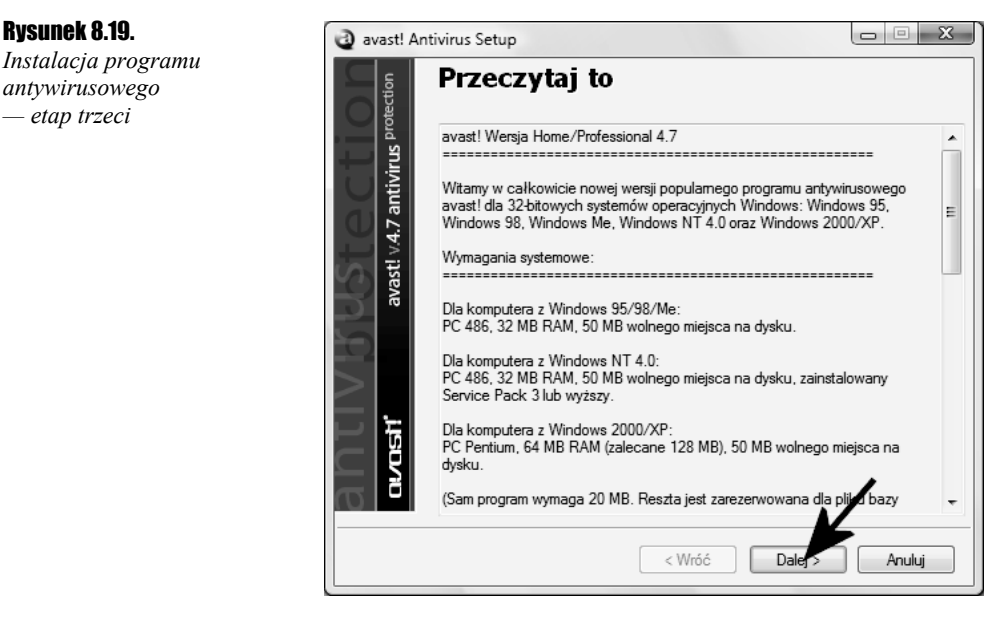

- 6. Zapoznaj się z umową licencyjną, włącz opcję *Zgadzam się* i kliknij przycisk *Dalej* — rysunek 8.20.
- 7. W oknie widocznym na rysunku 8.21 możesz zamienić lokalizację, w której zainstalowany zostanie program. Domyślnie będzie to dysk *C*, czyli ten, na którym znajduje się system operacyjny. Aby kontynuować, kliknij przycisk *Dalej*.

Rysunek 8.20.

*Instalacja programu antywirusowego — etap czwarty*

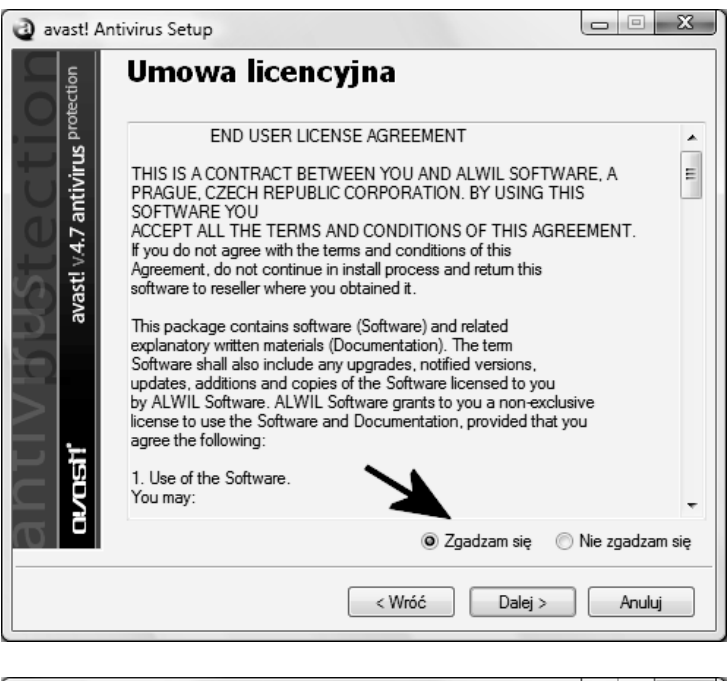

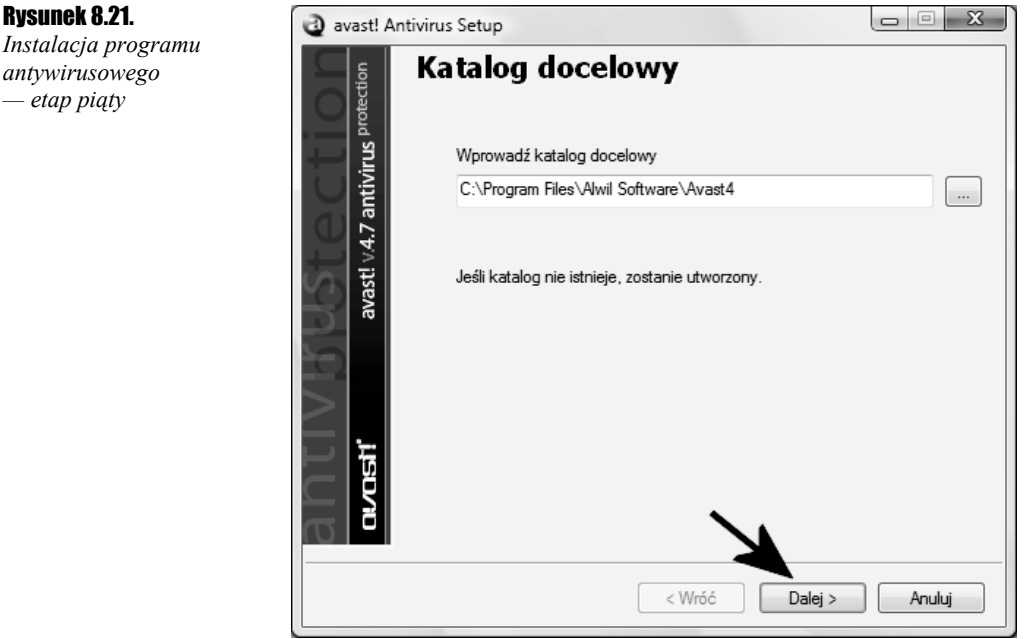

- 8. Kliknij w opcję *Typowa*, a następnie w przycisk *Dalej* rysunek 8.22.
- 9. Rysunek 8.23 zawiera podsumowanie dotychczasowych ustawień. Po zapoznaniu się z informacjami widocznymi na ekranie monitora kliknij przycisk *Dalej*.

Rysunek 8.22. *Instalacja programu antywirusowego — etap szósty*

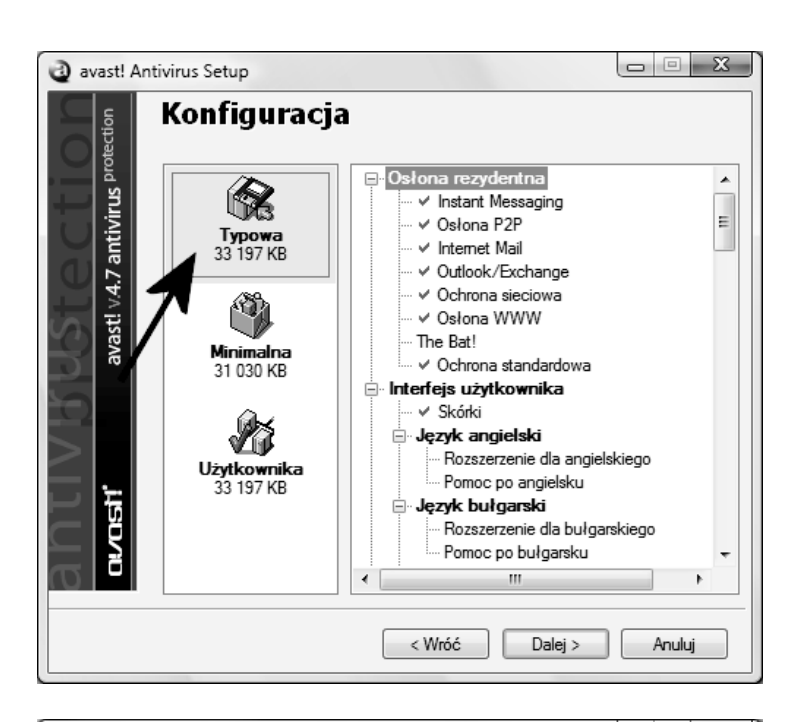

### Rysunek 8.23.  $\begin{array}{c|c|c|c|c|c} \hline \multicolumn{3}{c|}{-} & \multicolumn{3}{c|}{\mathbb{Z}} & \multicolumn{3}{c|}{\mathbb{Z}} & \multicolumn{3}{c|}{\mathbb{Z}} & \multicolumn{3}{c|}{\mathbb{Z}} & \multicolumn{3}{c|}{\mathbb{Z}} & \multicolumn{3}{c|}{\mathbb{Z}} & \multicolumn{3}{c|}{\mathbb{Z}} & \multicolumn{3}{c|}{\mathbb{Z}} & \multicolumn{3}{c|}{\mathbb{Z}} & \multicolumn{3}{c|}{\mathbb{Z}} & \multicolumn{3}{c|}{\mathbb{Z}} &$ avast! Antivirus Setup *Instalacja programu* Informacje instalacyjne *antywirusowego* avast! v.4.7 antivirus protection *— etap siódmy* Zostaną zainstalowane następujące komponenty: Instant Messaging Osłona P2P Internet Mail Outlook/Exchange Ochrona sieciowa Osłona WWW Ochrona standardowa Skórki Rozszerzenie dla polskiego Pomoc po polsku Katalog instalacji: C:\Program Files\Alwil Software\Avast4 Wymagane miejsce na dysku: 33 197 KB Wolne miejsce: 97 302 084 KB

10. W tej chwili rozpocznie się proces instalacji programu. Postęp całej operacji możesz śledzić dzięki graficznemu wskaźnikowi, który jest widoczny na rysunku 8.24.

< Wróć

Dalej >

Anuluj

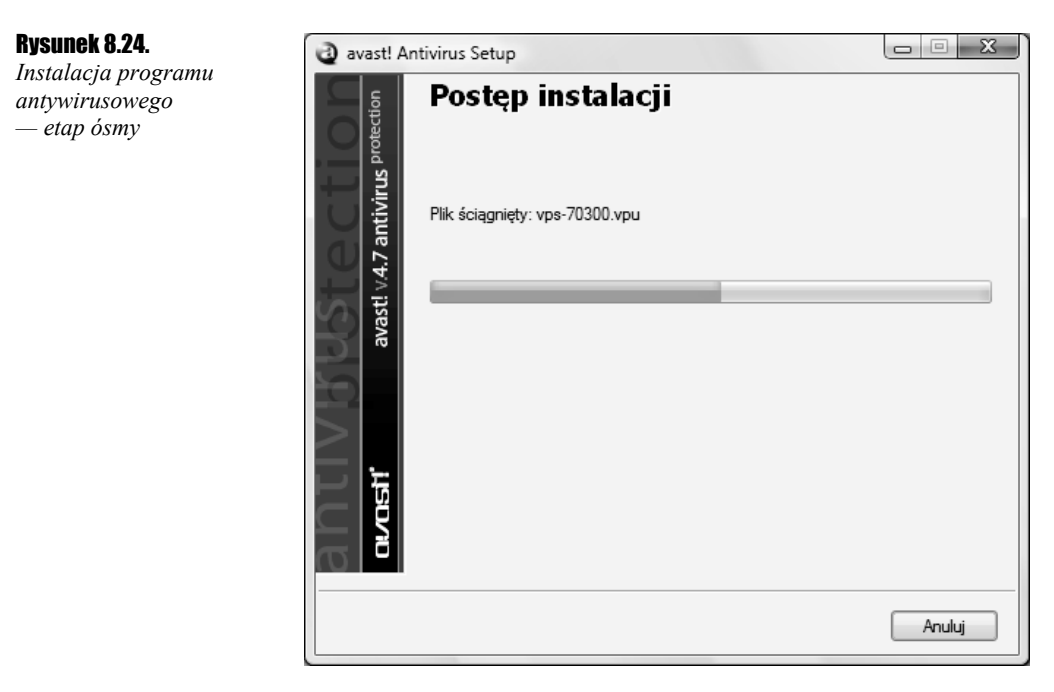

11. Po zakończeniu instalowania programu na ekranie monitora pojawi się okno widoczne na rysunku 8.25. Aby kontynuować, kliknij przycisk *Tak*.

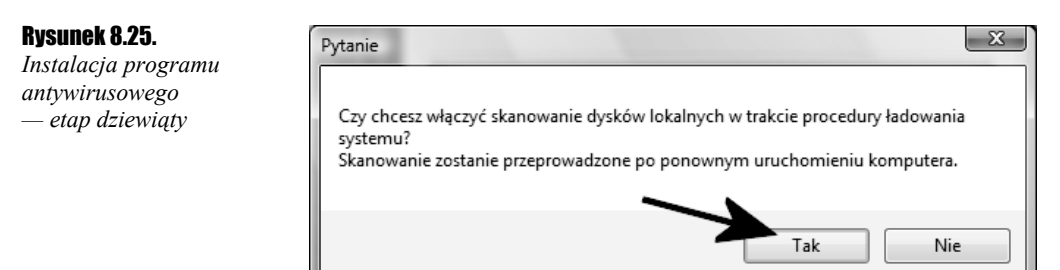

- 12. Rysunek 8.26 przedstawia ostatni etap instalacji. Zaznacz opcję *Uruchom ponownie*, wyłącz wszystkie programy działające w tle i kliknij przycisk *Zakończ*.
- 13. Spokojnie zaczekaj, aż system zostanie ponownie uruchomiony. Na ekranie monitora pojawi się okno z komunikatem — rysunek 8.27 — o tym, że program jest darmowy, ale wymaga bezpłatnej rejestracji, której dokonaliśmy na samym początku.
- 14. Sprawdź swoją pocztę i zobacz, czy dostałeś klucz programu. Następnie skopiuj numer do schowka systemowego i kliknij lewym klawiszem myszy małą niebieską ikonę z literką "a" widoczną obok zegara systemowego — rysunek 8.28. Z menu podręcznego wybierz opcję *O programie avast*.

## Rysunek 8.26.

*Instalacja programu antywirusowego — etap dziesiąty*

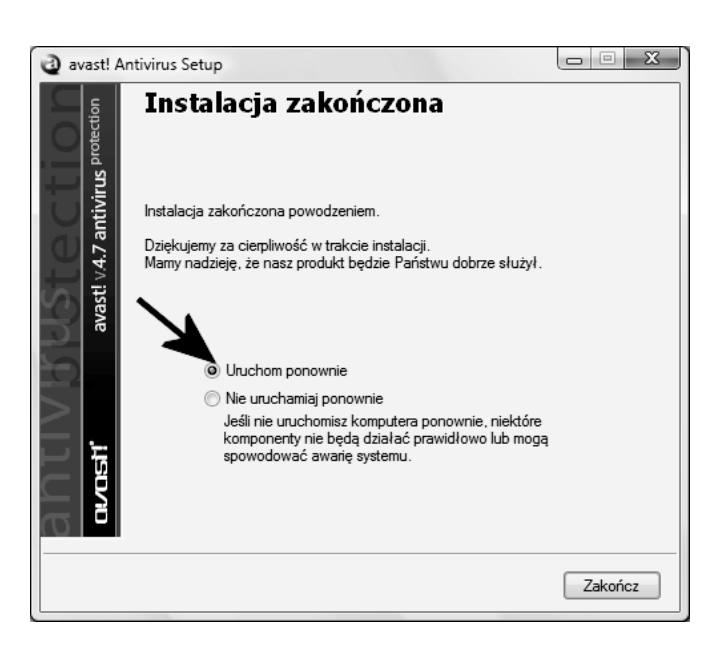

## Rysunek 8.27.

*Instalacja programu antywirusowego — etap jedenasty*

### Rysunek 8.28.

*Instalacja programu antywirusowego — etap dwunasty*

# **Witamy w avast! Home Edition!** –<br>Program avast! 4 Home Edition jest darmowy do użytku domowego i niekomercyjnego.<br>Prosimy jednak o zarejestrowanie produktu, aby możliwe było jego wykorzystanie.<br>Rejestracji można dokonać w ciągu 60 dni.

Proces rejestracji zajmie tylko kilka minut a po dokonaniu rejestracji użytkownik otrzyma<br>własny klucz licencyjny, ważny przez 14 miesięcy. Po upływie tego okresu można<br>oczywiście ponownie zarejestrować produkt i uzyskać n

Użytkownicy komrecyjni lub ci, którzy pragną pełnego bezpieczeństwa, mogą korzystać<br>z wersji avast! Professional Edition. Więcej informacji na ten temat można uzyskać na<br>naszej stronie.

Dziękujemy za wybór programu avast! Życzymy szczęścia i możliwie nielicznych wirusów.

OK

Strona rejestracji wersji avast! Home Informacje o avast! Professional Edition

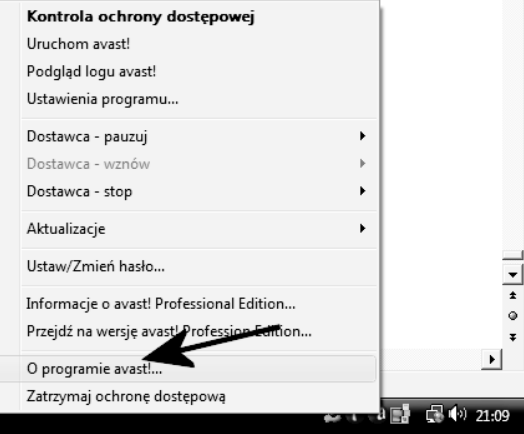

15. Kliknij przycisk *Klucz licencji*. W nowym oknie — rysunek 8.29 — wpisz numer, który dostałeś za pośrednictwem poczty e-mail. Następnie kliknij przycisk *OK*, ponownie *OK* i jeszcze raz *OK*.

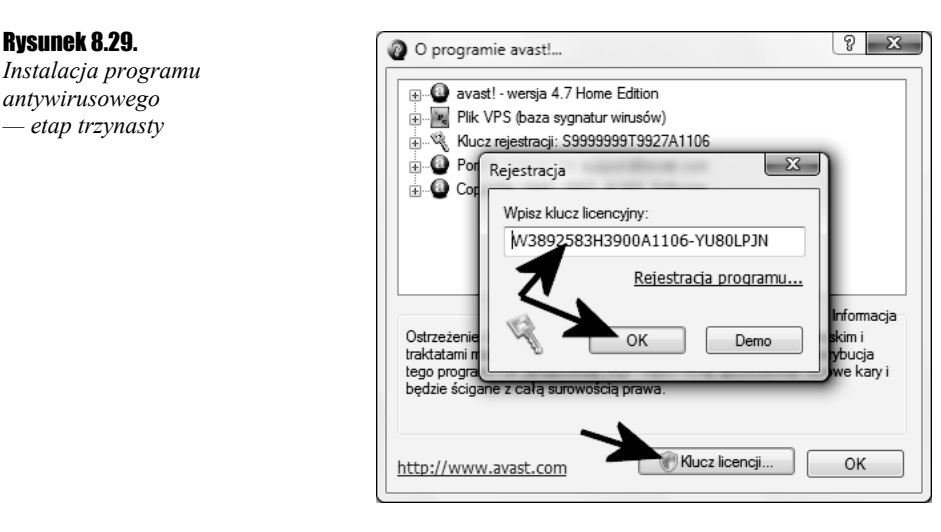

- 16. W tej chwili program został zarejestrowany i będzie działać bez najmniejszych problemów.
- 17. Domyślne ustawienia omawianej aplikacji wystarczają do codziennej pracy i moim zdaniem nie musisz ich zmieniać. Program sam pobiera każdego dnia aktualizacje bazy wirusów i powiadamia o tym fakcie za pomocą stosownego komunikatu wizualnego i dźwiękowego — rysunek 8.30.

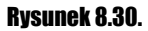

*Komunikat z informacją o pomyślnej aktualizacji bazy wirusów*

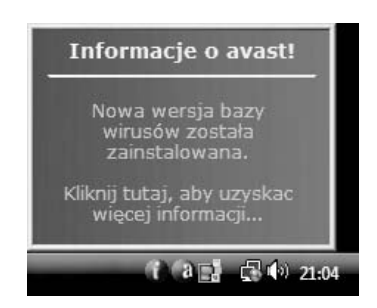

# Usuwanie zainstalowanych aplikacji

Dowiedziałeś się, w jaki sposób można zainstalować programy, a teraz przyszła pora na krótki opis usuwania zbędnych aplikacji. Niestety, nie wystarczy skasować plików z dysku twardego komputera, gdyż podczas instalacji do systemu dodano wiele potrzebnych informacji. Mam na myśli wpisy do rejestru systemu oraz biblioteki, jakie instalator skopiował do folderów systemowych. Na szczęście

nowe wersje oprogramowania w większości przypadków napisano z uwzględnieniem zaleceń firmy Microsoft, dzięki czemu możliwe jest ich całkowite usunięcie. W tym celu klikamy przycisk *Windows* (dawniej *Start*) i wybieramy opcję *Panel sterowania*, a w nowo otwartym oknie powinniśmy odszukać opcję *Odinstaluj program* — rysunek 8.31.

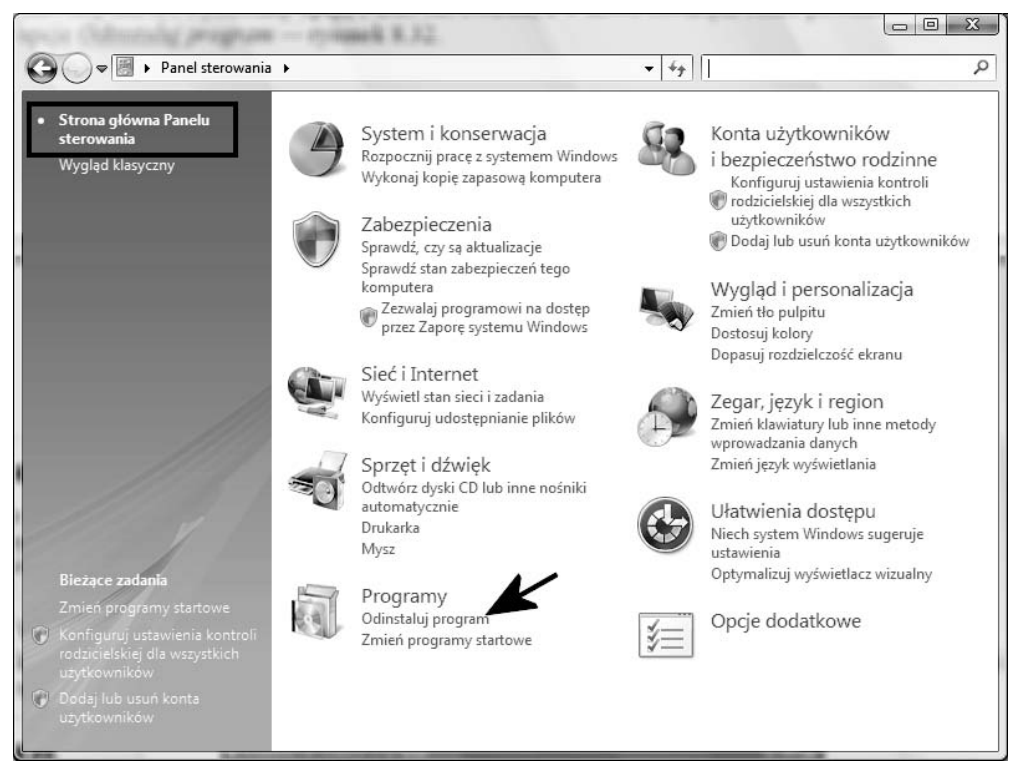

Rysunek 8.31. *Usuwanie niechcianych programów — etap pierwszy*

W nowo otwartym oknie — rysunek 8.32 — wystarczy odszukać na liście niechcianą aplikację i kliknąć jej wpis lewym przyciskiem myszy. Aby usunąć program, musisz kliknąć przycisk *Odinstaluj/Zmień*. Dalej postępuj zgodnie z komunikatami wyświetlanymi na ekranie.

|                                                                                          |                                                                                                    |                                                |                                                      | $= 0$                         | $\Sigma$ |  |  |  |  |
|------------------------------------------------------------------------------------------|----------------------------------------------------------------------------------------------------|------------------------------------------------|------------------------------------------------------|-------------------------------|----------|--|--|--|--|
|                                                                                          | ▶ Panel sterowania ▶ Programy ▶ Programy i funkcie                                                                                         | Wyszukaj<br>$4 +$<br>▾                         |                                                      |                               | ρ        |  |  |  |  |
| Zadania<br>Wyświetl zainstalowane<br>aktualizacje<br>Uzyskaj nowe programy w             | Odinstaluj lub zmień program<br>Aby odinstalować program, zaznacz go na liście, a następnie kliknij przycisk Odinstaluj, Zmień lub Napraw. |                                                |                                                      |                               |          |  |  |  |  |
| trybie online z witryny<br>Windows Marketplace                                           | Organizuj v III Widoki v<br>Odinstaluj/Zmień<br>光层                                                                                         |                                                |                                                      |                               |          |  |  |  |  |
| Wyświetl zakupione                                                                       | Nazwa                                                                                                    | Wydawca                                        | Zainstalow                                           | Rozmiar                       |          |  |  |  |  |
| oprogramowanie (skrytka<br>cyfrowa)<br>Włącz lub wyłącz funkcje<br>U.<br>systemu Windows | Google Gears<br>得 Gżegżółka XP 7.1.2.1<br>hp LaserJet 1000<br>Intel(R) Matrix Storage Manager                                              | Google<br>Piotr Sawicki                        | 2007-05-31<br>2007-04-17<br>2007-04-10<br>2007-03-23 | 1.58 MB<br>1,27 MB<br>7,24 MB |          |  |  |  |  |
|                                                                                          | <it>&gt;Internet Explorer Developer Toolbar</it>                                                                                           | Microsoft                                      | 2007-05-11                                           | 910 KB                        |          |  |  |  |  |
|                                                                                          | iTunes<br>Java(TM) SE Runtime Environment 6 Update 1                                                                                       | Apple Inc.<br>Sun Microsystems, Inc.           | 2007-05-03<br>2007-04-10                             | 50.4 MB<br>159 MB             |          |  |  |  |  |
|                                                                                          | C: Logitech SetPoint<br>Microsoft Baseline Security Analyzer 2.1                                                                           | Logitech                                       | 2007-03-23<br>2007-05-12                             | 10,9 MB<br>2,37 MB            |          |  |  |  |  |
|                                                                                          | Microsoft Office XP Standard                                                                                                    | Microsoft Corporation<br>Microsoft Corporation | 2007-05-18                                           | 371 MB                        |          |  |  |  |  |
|                                                                                          | Microsoft Virtual PC 2007<br>Microsoft Visual C++ 2005 Redistributable                                                                     | Microsoft Corporation<br>Microsoft Corporation | 2007-05-11<br>2007-03-23                             | 36,7 MB<br>558 KB             |          |  |  |  |  |
|                                                                                          | <b>REMIRC</b>                                                                                                    | mIRC Co. Ltd.                                  | 2007-06-15                                           | 2,49 MB                       |          |  |  |  |  |
|                                                                                          | Mozilla Firefox (2.0.0.4)                                                                                                    | Mozilla                                        | 2007-06-01                                           | 30,7 MB                       |          |  |  |  |  |
|                                                                                          | Mozilla Thunderbird (2.0.0.0)                                                                                                    | Mozilla                                        | 2007-04-09                                           | 27,8 MB                       |          |  |  |  |  |
|                                                                                          | MSXML 4.0 SP2 (KB925672)                                                                                                    | Microsoft Corporation                          | 2007-04-10                                           | 1.23 MB                       |          |  |  |  |  |
|                                                                                          | MSXML 4.0 SP2 (KB927978)                                                                                                    | Microsoft Corporation                          | 2007-04-10                                           | 1.23 MB                       |          |  |  |  |  |
|                                                                                          | Nero 7 Premium                                                                                                    | Nero AG                                        | 2007-04-10                                           | 1,49 GB                       |          |  |  |  |  |
|                                                                                          | I NVIDIA Drivers                                                                                                    |                                                | 2007-05-03                                           |                               |          |  |  |  |  |
|                                                                                          | <b>DOpera 20</b>                                                                                                    | Opera Software ASA                             | 2007.05.20                                           | 11 7 MD                       |          |  |  |  |  |

Rysunek 8.32. *Usuwanie niechcianych programów — etap drugi*